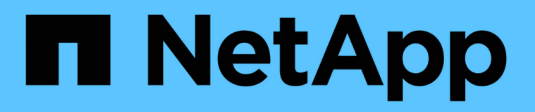

### **Protection des bases de données SAP HANA**

SnapCenter Software 5.0

NetApp July 18, 2024

This PDF was generated from https://docs.netapp.com/fr-fr/snapcenter-50/protect-azure/add-hostsinstall-plugin-for-sap-hana.html on July 18, 2024. Always check docs.netapp.com for the latest.

# **Sommaire**

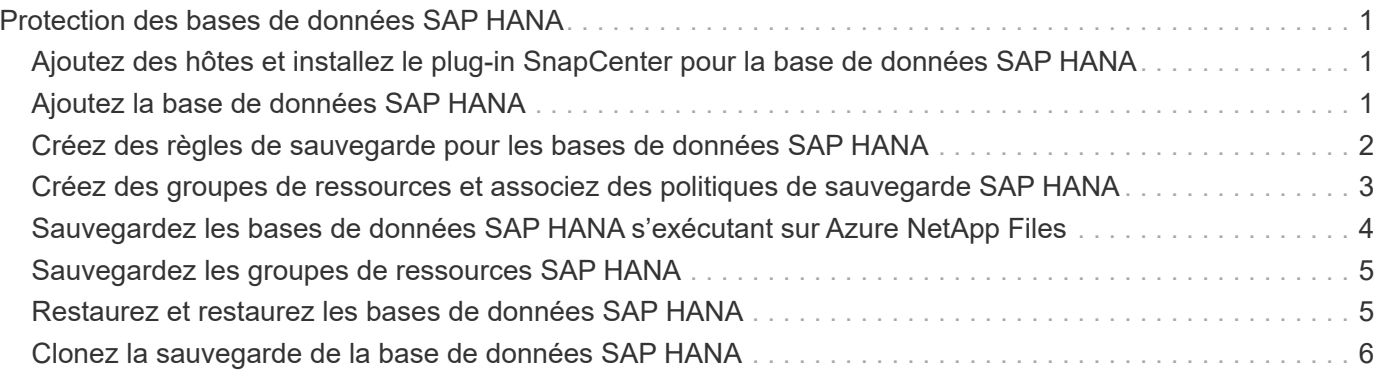

# <span id="page-2-0"></span>**Protection des bases de données SAP HANA**

### <span id="page-2-1"></span>**Ajoutez des hôtes et installez le plug-in SnapCenter pour la base de données SAP HANA**

Vous devez utiliser la page SnapCenter Ajouter un hôte pour ajouter des hôtes, puis installer les modules de plug-ins. Les plug-ins sont automatiquement installés sur les hôtes distants.

### **Avant de commencer**

- Vous devez être un utilisateur affecté à un rôle disposant des autorisations d'installation et de désinstallation du plug-in, comme le rôle d'administrateur SnapCenter.
- Lors de l'installation d'un plug-in sur un hôte Windows, si vous spécifiez un identifiant qui n'est pas intégré ou si l'utilisateur appartient à un utilisateur de groupe de travail local, vous devez désactiver l'UAC sur l'hôte.
- Si vous effectuez l'installation sur l'hôte centralisé, assurez-vous que le logiciel client SAP HANA est installé sur cet hôte et ouvrez les ports requis sur l'hôte de base de données SAP HANA pour exécuter les requêtes SQL HDB à distance.

### **Étapes**

- 1. Dans le volet de navigation de gauche, cliquez sur **hosts**.
- 2. Vérifiez que l'onglet **Managed Hosts** est sélectionné.
- 3. Cliquez sur **Ajouter**.
- 4. Dans la page hôtes, effectuez les opérations suivantes :
	- a. Dans le champ Type d'hôte, sélectionnez le type d'hôte.
	- b. Dans le champ Nom d'hôte, entrez le nom de domaine complet (FQDN) ou l'adresse IP de l'hôte.
	- c. Dans le champ informations d'identification, entrez les informations d'identification que vous avez créées.
- 5. Dans la section Sélectionner les plug-ins à installer, sélectionnez les plug-ins à installer.
- 6. (Facultatif) cliquez sur **plus d'options** et spécifiez les détails.
- 7. Cliquez sur **soumettre**.
- 8. Si le type d'hôte est Linux, vérifiez l'empreinte digitale, puis cliquez sur **confirmer et soumettre**.

Dans une configuration de cluster, vous devez vérifier l'empreinte de chacun des nœuds du cluster.

9. Surveillez la progression de l'installation.

## <span id="page-2-2"></span>**Ajoutez la base de données SAP HANA**

Vous devez ajouter la base de données SAP HANA manuellement.

### **Description de la tâche**

Les ressources doivent être ajoutées manuellement si le plug-in est installé sur un serveur centralisé. Si le plug-in SAP HANA est installé sur l'hôte de base de données HANA, le système HANA est automatiquement détecté.

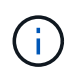

La découverte automatique n'est pas prise en charge pour la configuration multi-hôtes HANA, mais elle doit être ajoutée via un plug-in centralisé uniquement.

### **Étapes**

- 1. Dans le volet de navigation de gauche, sélectionnez le plug-in SnapCenter pour base de données SAP HANA dans la liste déroulante, puis cliquez sur **Ressources**.
- 2. Dans la page Ressources, cliquez sur **Ajouter une base de données SAP HANA**.
- 3. Dans la page Détails de la ressource, effectuez les opérations suivantes :
	- a. Entrez le type de ressource en tant que conteneur unique, conteneur de base de données multilocataire ou Volume non-données.
	- b. Entrez le nom du système SAP HANA.
	- c. Saisissez l'ID système (SID).
	- d. Sélectionnez l'hôte du plug-in.
	- e. Entrez la clé pour vous connecter au système SAP HANA.
	- f. Entrez le nom d'utilisateur pour lequel la clé de stockage utilisateur sécurisé HDB est configurée.
- 4. Dans la page fournir l'empreinte du stockage, sélectionnez **Azure NetApp Files** comme type de stockage.
	- a. Sélectionnez le compte Azure NetApp.
	- b. Sélectionnez le pool de capacité et les volumes associés.
	- c. Cliquez sur **Enregistrer**.
- 5. Vérifiez le résumé, puis cliquez sur **Terminer**.

### <span id="page-3-0"></span>**Créez des règles de sauvegarde pour les bases de données SAP HANA**

Avant d'utiliser SnapCenter pour sauvegarder les ressources de base de données SAP HANA, vous devez créer une règle de sauvegarde pour la ressource ou le groupe de ressources à sauvegarder.

#### **Étapes**

- 1. Dans le volet de navigation de gauche, cliquez sur **Paramètres**.
- 2. Dans la page Paramètres, cliquez sur **stratégies**.
- 3. Cliquez sur **Nouveau**.
- 4. Dans la page Nom, entrez le nom et la description de la stratégie.
- 5. Dans la page Paramètres, effectuez les opérations suivantes :
	- a. Sélectionnez le type de sauvegarde.
		- i. Sélectionnez **sauvegarde basée sur un fichier** si vous souhaitez effectuer un contrôle d'intégrité de la base de données.
		- ii. Sélectionnez **snapshot based** si vous souhaitez créer une sauvegarde à l'aide de la technologie Snapshot.
	- b. Spécifiez le type de planification.
- 6. Dans la page Retention, spécifiez les paramètres de rétention pour le type de sauvegarde et le type de

planification sélectionné.

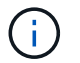

La réplication vers un stockage secondaire n'est pas prise en charge.

7. Vérifiez le résumé et cliquez sur **Terminer**.

### <span id="page-4-0"></span>**Créez des groupes de ressources et associez des politiques de sauvegarde SAP HANA**

Un groupe de ressources est le conteneur dans lequel vous devez ajouter des ressources que vous souhaitez sauvegarder et protéger.

Un groupe de ressources vous permet de sauvegarder simultanément toutes les données associées à une application donnée. Un groupe de ressources est requis pour toute tâche de protection des données. Vous devez également associer une ou plusieurs stratégies au groupe de ressources pour définir le type de travail de protection des données que vous souhaitez exécuter.

#### **Étapes**

- 1. Dans le volet de navigation de gauche, cliquez sur **Ressources**, puis sélectionnez le plug-in approprié dans la liste.
- 2. Dans la page Ressources, cliquez sur **Nouveau groupe de ressources**.
- 3. Dans la page Nom, effectuez les opérations suivantes :

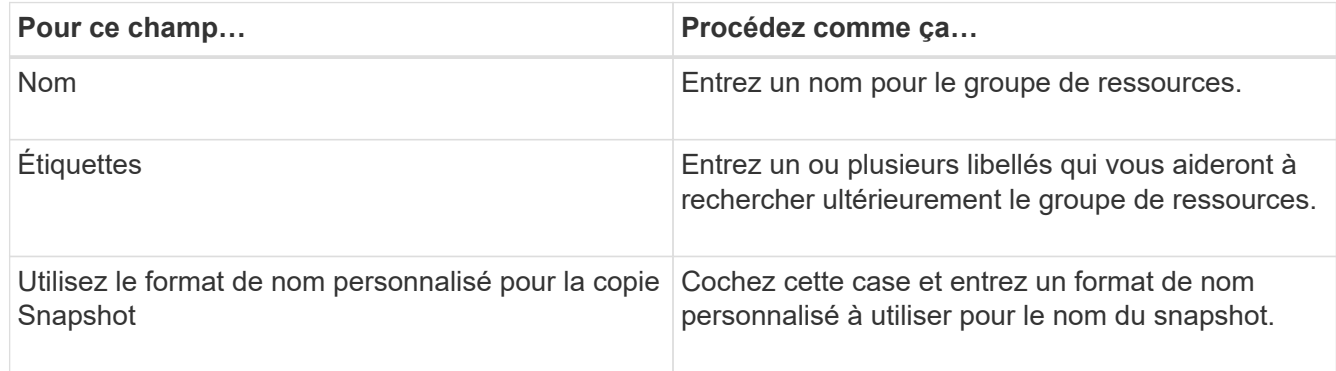

- 4. Dans la page Ressources, sélectionnez un nom d'hôte dans la liste déroulante **hôte** et le type de ressource dans la liste déroulante **Type de ressource**.
- 5. Sélectionnez les ressources dans la section **Ressources disponibles**, puis cliquez sur la flèche vers la droite pour les déplacer dans la section **Ressources sélectionnées**.
- 6. Dans la page stratégies, effectuez les opérations suivantes :
	- a. Sélectionnez une ou plusieurs stratégies dans la liste déroulante.
	- b. Dans la colonne configurer les plannings, cliquez sur \* \*  $\overline{ }$  pour la stratégie que vous souhaitez configurer.
	- c. Dans la boîte de dialogue Ajouter des planifications pour la stratégie *policy\_name*, configurez le programme, puis cliquez sur **OK**.
- 7. Dans la page notification, dans la liste déroulante Préférences de **E-mail**, sélectionnez les scénarios dans lesquels vous souhaitez envoyer les e-mails.

8. Vérifiez le résumé, puis cliquez sur **Terminer**.

### <span id="page-5-0"></span>**Sauvegardez les bases de données SAP HANA s'exécutant sur Azure NetApp Files**

Si une ressource ne fait pas encore partie d'un groupe de ressources, vous pouvez sauvegarder la ressource à partir de la page Ressources.

### **Étapes**

- 1. Dans le volet de navigation de gauche, sélectionnez **Ressources**, puis sélectionnez le plug-in approprié dans la liste.
- 2. Dans la page ressource, filtrez les ressources de la liste déroulante **View** en fonction du type de ressource.
- 3. Sélectionnez la ressource à sauvegarder.
- 4. Dans la page ressource, sélectionnez **utiliser le format de nom personnalisé pour la copie Snapshot**, puis entrez un format de nom personnalisé que vous souhaitez utiliser pour le nom de l'instantané.
- 5. Dans la page Paramètres de l'application, procédez comme suit :
	- a. Sélectionnez la flèche **backups** pour définir des options de sauvegarde supplémentaires.
	- b. Sélectionnez la flèche **scripts** pour exécuter des commandes pré et post pour les opérations quiesce, Snapshot et unquiesce.
	- c. Sélectionnez la flèche **configurations personnalisées**, puis entrez les paires de valeurs personnalisées requises pour tous les travaux utilisant cette ressource.
	- d. Sélectionnez l'outil **Snapshot Copy Tool > SnapCenter without File System Consistency** pour créer des snapshots.

L'option **File System Consistency** ne s'applique qu'aux applications exécutées sur des hôtes Windows.

- 6. Dans la page stratégies, effectuez les opérations suivantes :
	- a. Sélectionnez une ou plusieurs stratégies dans la liste déroulante.
	- b.
- Sélectionnez \* \* \*  $+$  dans la colonne configurer les plannings pour la stratégie pour laquelle vous souhaitez configurer un planning.
- c. Dans la boîte de dialogue Ajouter des plannings pour la stratégie *nom\_règle*, configurez la planification, puis sélectionnez **OK**.

*policy\_name* est le nom de la stratégie que vous avez sélectionnée.

7. Dans la page notification, dans la liste déroulante Préférences de **E-mail**, sélectionnez les scénarios dans lesquels vous souhaitez envoyer les e-mails.

Vous devez également spécifier les adresses e-mail de l'expéditeur et du destinataire, ainsi que l'objet de l'e-mail. SMTP doit également être configuré dans **Paramètres > Paramètres globaux**.

- 8. Passez en revue le résumé, puis sélectionnez **Terminer**.
- 9. Sélectionnez **Sauvegarder maintenant**.
- 10. Dans la page sauvegarde, effectuez les opérations suivantes :

a. Si plusieurs stratégies sont associées à la ressource, dans la liste déroulante **Stratégie**, sélectionnez la stratégie que vous souhaitez utiliser pour la sauvegarde.

Si la stratégie sélectionnée pour la sauvegarde à la demande est associée à un planning de sauvegarde, les sauvegardes à la demande seront conservées en fonction des paramètres de conservation spécifiés pour le type de programme.

- 11. Sélectionnez **Backup**.
- 12. Surveillez la progression de l'opération en cliquant sur **moniteur** > **travaux**.

## <span id="page-6-0"></span>**Sauvegardez les groupes de ressources SAP HANA**

Un groupe de ressources est un ensemble de ressources sur un hôte. Une opération de sauvegarde sur le groupe de ressources est effectuée sur toutes les ressources définies dans le groupe de ressources.

### **Étapes**

- 1. Dans le volet de navigation de gauche, sélectionnez **Ressources**, puis sélectionnez le plug-in approprié dans la liste.
- 2. Dans la page Ressources, sélectionnez **Groupe de ressources** dans la liste **Affichage**.
- 3. Dans la page groupes de ressources, sélectionnez le groupe de ressources à sauvegarder, puis sélectionnez **Sauvegarder maintenant**.
- 4. Dans la page sauvegarde, effectuez les opérations suivantes :
	- a. Si plusieurs stratégies sont associées au groupe de ressources, dans la liste déroulante **Stratégie**, sélectionnez la stratégie que vous souhaitez utiliser pour la sauvegarde.

Si la stratégie sélectionnée pour la sauvegarde à la demande est associée à un planning de sauvegarde, les sauvegardes à la demande seront conservées en fonction des paramètres de conservation spécifiés pour le type de programme.

- b. Sélectionnez **Backup**.
- 5. Surveillez la progression de l'opération en sélectionnant **Monitor** > **Jobs**.

### <span id="page-6-1"></span>**Restaurez et restaurez les bases de données SAP HANA**

Vous pouvez restaurer et récupérer les données à partir des sauvegardes.

#### **Description de la tâche**

Pour les systèmes HANA découverts automatiquement, si l'option **Complete Resource** est sélectionnée, la restauration s'effectue à l'aide de la technologie de restauration de snapshot de fichier unique. Si la case **Fast Restore** est cochée, la technologie Volume Revert est utilisée.

Pour les ressources ajoutées manuellement, la technologie Volume Revert est toujours utilisée.

### **Étapes**

- 1. Dans le volet de navigation de gauche, cliquez sur **Ressources**, puis sélectionnez le plug-in approprié dans la liste.
- 2. Dans la page Ressources, filtrez les ressources de la liste déroulante **View** en fonction du type de ressource.
- 3. Sélectionnez la ressource ou sélectionnez un groupe de ressources, puis sélectionnez une ressource dans ce groupe.
- 4. Dans la vue gestion des copies, sélectionnez **sauvegardes** dans les systèmes de stockage primaire ou secondaire (en miroir ou en stockage).
- 5. Dans le tableau sauvegarde(s) principale(s), sélectionnez la sauvegarde à partir de laquelle vous

souhaitez restaurer, puis cliquez sur \*  $\bullet$ .

6. Dans la page Restore Scope, sélectionnez **Complete Resource**.

Tous les volumes de données configurés de la base de données SAP HANA sont restaurés.

- 7. Pour les systèmes HANA découverts automatiquement, sur la page étendue de la récupération, effectuez les opérations suivantes :
	- a. Sélectionnez **rétablir à l'état le plus récent** si vous voulez récupérer le plus près possible de l'heure actuelle.
	- b. Sélectionnez **Recover to point in Time** si vous souhaitez restaurer le point dans le temps spécifié.
	- c. Sélectionnez **Recover to specified data backup** si vous souhaitez effectuer une restauration vers une sauvegarde de données spécifique.
	- d. Sélectionnez **pas de récupération** si vous ne voulez pas récupérer maintenant.
	- e. Spécifiez les emplacements de sauvegarde des journaux.
	- f. Spécifiez l'emplacement du catalogue de sauvegardes.
- 8. Dans la page pré-opérations, entrez les commandes de pré-restauration et de démontage à exécuter avant d'effectuer une tâche de restauration.
- 9. Dans la page Post OPS, entrez les commandes de montage et de post-restauration à exécuter après l'exécution d'une tâche de restauration.
- 10. Dans la page notification, dans la liste déroulante Préférences de **E-mail**, sélectionnez les scénarios dans lesquels vous souhaitez envoyer les e-mails.

Vous devez également indiquer les adresses e-mail de l'expéditeur et du destinataire ainsi que l'objet de l'e-mail. SMTP doit également être configuré sur la page **Paramètres** > **Paramètres globaux**.

- 11. Vérifiez le résumé, puis cliquez sur **Terminer**.
- 12. Surveillez la progression de l'opération en cliquant sur **moniteur** > **travaux**.

### <span id="page-7-0"></span>**Clonez la sauvegarde de la base de données SAP HANA**

Vous pouvez utiliser SnapCenter pour cloner une sauvegarde.

#### **Étapes**

- 1. Dans le volet de navigation de gauche, cliquez sur **Ressources**, puis sélectionnez le plug-in approprié dans la liste.
- 2. Dans la page Ressources, filtrez les ressources de la liste déroulante **View** en fonction du type de ressource.
- 3. Sélectionnez la ressource ou le groupe de ressources.
- 4. Dans la vue gérer les copies, sélectionnez **backups** dans le système de stockage principal.

5.

Sélectionnez la sauvegarde des données dans le tableau, puis cliquez sur  $\blacksquare$ .

- 6. Dans la page emplacement, effectuez les opérations suivantes :
	- a. Sélectionnez l'hôte sur lequel le plug-in SAP HANA est installé pour gérer le système HANA cloné.

Il peut s'agir d'un hôte de plug-in centralisé ou d'un hôte système HANA.

- b. Entrez le SID SAP HANA à cloner à partir des sauvegardes existantes.
- c. Entrez les adresses IP ou les noms d'hôte sur lesquels les volumes clonés seront exportés.
- d. Si les volumes ANF de la base de données SAP HANA sont configurés dans un pool de capacité QoS manuelle, spécifiez la QoS pour les volumes clonés.

Si la QoS des volumes clonés n'est pas spécifiée, la QoS du volume source sera utilisée. Si le pool de capacité de QoS automatique est utilisé, la valeur de QoS spécifiée sera ignorée.

- 7. Dans la page scripts, effectuez les opérations suivantes :
	- a. Entrez les commandes du pré-clonage ou du post-clonage qui doivent être exécutées avant ou après l'opération de clonage, respectivement.
	- b. Entrez la commande mount pour monter un système de fichiers sur un hôte.

Si le système HANA source est détecté automatiquement et que le plug-in hôte cible clone est installé sur l'hôte SAP HANA, SnapCenter démonte automatiquement les volumes de données HANA existants sur l'hôte cible clone et monte les volumes de données HANA nouvellement clonés.

- 8. Dans la page notification, dans la liste déroulante Préférences de **E-mail**, sélectionnez les scénarios dans lesquels vous souhaitez envoyer les e-mails.
- 9. Vérifiez le résumé, puis cliquez sur **Terminer**.
- 10. Surveillez la progression de l'opération en cliquant sur **moniteur** > **travaux**.

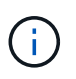

La répartition des clones est désactivée pour les clones ANF, car le clone ANF est déjà un volume indépendant créé à partir du Snapshot sélectionné.

#### **Informations sur le copyright**

Copyright © 2024 NetApp, Inc. Tous droits réservés. Imprimé aux États-Unis. Aucune partie de ce document protégé par copyright ne peut être reproduite sous quelque forme que ce soit ou selon quelque méthode que ce soit (graphique, électronique ou mécanique, notamment par photocopie, enregistrement ou stockage dans un système de récupération électronique) sans l'autorisation écrite préalable du détenteur du droit de copyright.

Les logiciels dérivés des éléments NetApp protégés par copyright sont soumis à la licence et à l'avis de nonresponsabilité suivants :

CE LOGICIEL EST FOURNI PAR NETAPP « EN L'ÉTAT » ET SANS GARANTIES EXPRESSES OU TACITES, Y COMPRIS LES GARANTIES TACITES DE QUALITÉ MARCHANDE ET D'ADÉQUATION À UN USAGE PARTICULIER, QUI SONT EXCLUES PAR LES PRÉSENTES. EN AUCUN CAS NETAPP NE SERA TENU POUR RESPONSABLE DE DOMMAGES DIRECTS, INDIRECTS, ACCESSOIRES, PARTICULIERS OU EXEMPLAIRES (Y COMPRIS L'ACHAT DE BIENS ET DE SERVICES DE SUBSTITUTION, LA PERTE DE JOUISSANCE, DE DONNÉES OU DE PROFITS, OU L'INTERRUPTION D'ACTIVITÉ), QUELLES QU'EN SOIENT LA CAUSE ET LA DOCTRINE DE RESPONSABILITÉ, QU'IL S'AGISSE DE RESPONSABILITÉ CONTRACTUELLE, STRICTE OU DÉLICTUELLE (Y COMPRIS LA NÉGLIGENCE OU AUTRE) DÉCOULANT DE L'UTILISATION DE CE LOGICIEL, MÊME SI LA SOCIÉTÉ A ÉTÉ INFORMÉE DE LA POSSIBILITÉ DE TELS DOMMAGES.

NetApp se réserve le droit de modifier les produits décrits dans le présent document à tout moment et sans préavis. NetApp décline toute responsabilité découlant de l'utilisation des produits décrits dans le présent document, sauf accord explicite écrit de NetApp. L'utilisation ou l'achat de ce produit ne concède pas de licence dans le cadre de droits de brevet, de droits de marque commerciale ou de tout autre droit de propriété intellectuelle de NetApp.

Le produit décrit dans ce manuel peut être protégé par un ou plusieurs brevets américains, étrangers ou par une demande en attente.

LÉGENDE DE RESTRICTION DES DROITS : L'utilisation, la duplication ou la divulgation par le gouvernement sont sujettes aux restrictions énoncées dans le sous-paragraphe (b)(3) de la clause Rights in Technical Data-Noncommercial Items du DFARS 252.227-7013 (février 2014) et du FAR 52.227-19 (décembre 2007).

Les données contenues dans les présentes se rapportent à un produit et/ou service commercial (tel que défini par la clause FAR 2.101). Il s'agit de données propriétaires de NetApp, Inc. Toutes les données techniques et tous les logiciels fournis par NetApp en vertu du présent Accord sont à caractère commercial et ont été exclusivement développés à l'aide de fonds privés. Le gouvernement des États-Unis dispose d'une licence limitée irrévocable, non exclusive, non cessible, non transférable et mondiale. Cette licence lui permet d'utiliser uniquement les données relatives au contrat du gouvernement des États-Unis d'après lequel les données lui ont été fournies ou celles qui sont nécessaires à son exécution. Sauf dispositions contraires énoncées dans les présentes, l'utilisation, la divulgation, la reproduction, la modification, l'exécution, l'affichage des données sont interdits sans avoir obtenu le consentement écrit préalable de NetApp, Inc. Les droits de licences du Département de la Défense du gouvernement des États-Unis se limitent aux droits identifiés par la clause 252.227-7015(b) du DFARS (février 2014).

#### **Informations sur les marques commerciales**

NETAPP, le logo NETAPP et les marques citées sur le site<http://www.netapp.com/TM>sont des marques déposées ou des marques commerciales de NetApp, Inc. Les autres noms de marques et de produits sont des marques commerciales de leurs propriétaires respectifs.